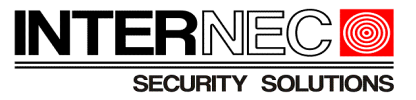

# *Konfiguracja wysyłania powiadomień e-mail dla urządzeń Internec*

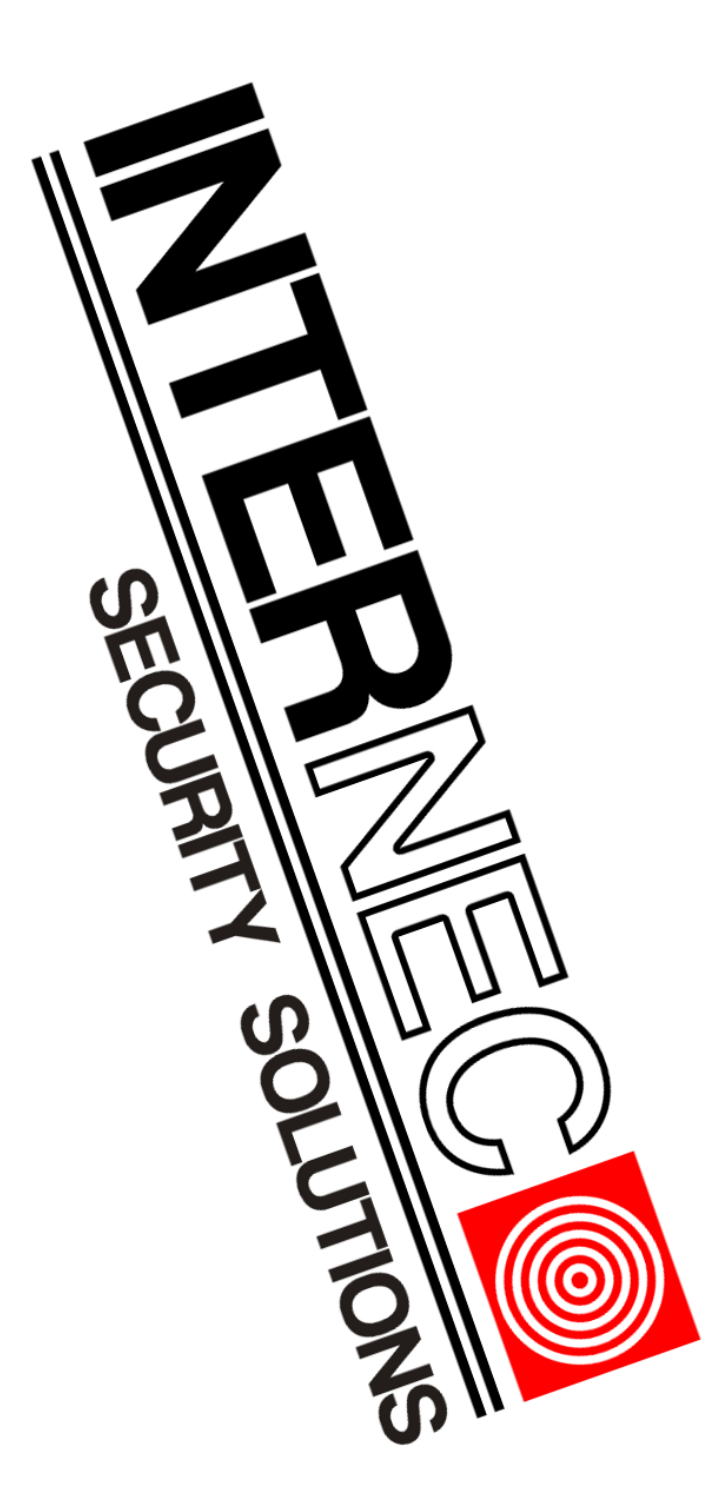

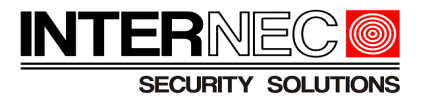

# **Spis treści**

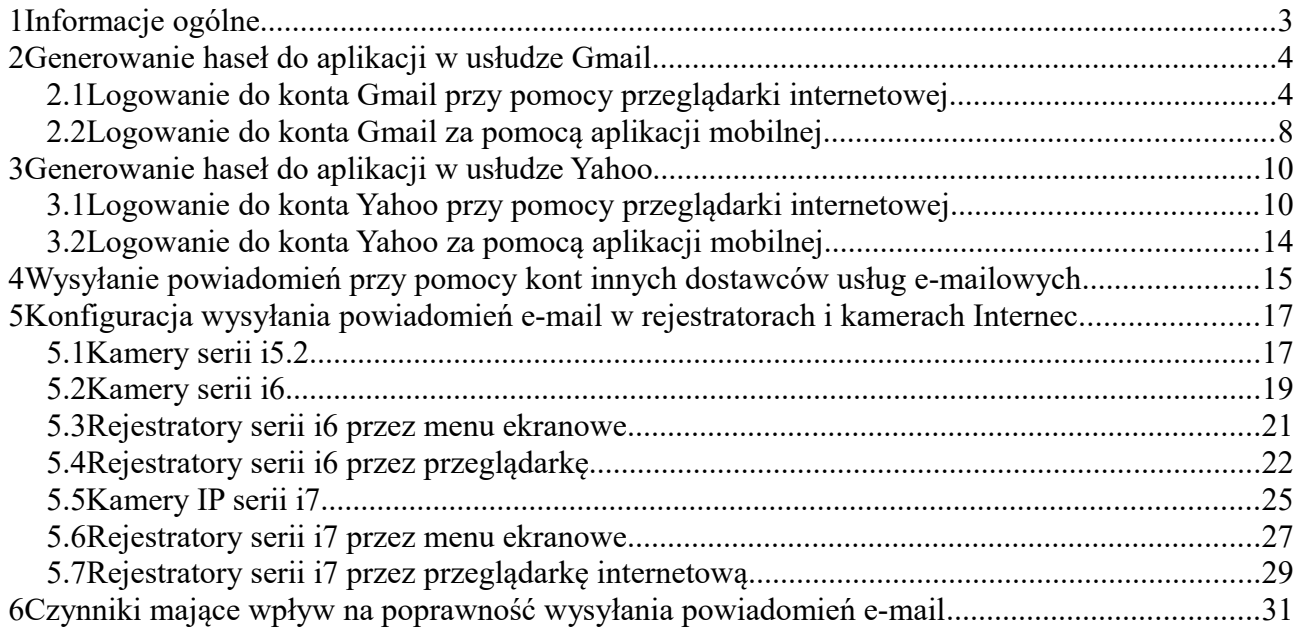

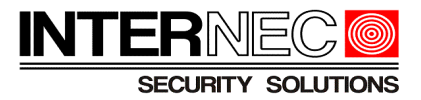

# <span id="page-2-0"></span>**1 Informacje ogólne**

W celu zwiększenia poziomu ochrony i bezpieczeństwa kont e-mail przed różnego rodzaju atakami hakerskimi oraz włamaniami coraz większa część dostawców świadcząca usługi internetowe jak np. Google, czy Yahoo przestaje zezwalać urządzeniom takim jak centrale alarmowe, kamery IP, czy rejestratory video na wykorzystywanie w procesie autoryzacji tego samego hasła co do konta e-mail.

Nowe rozwiązanie polega na tworzeniu tzw. **haseł do aplikacji** składających się z 16 znaków. Aby móc utworzyć hasło tego typu należy zalogować się na konto użytkownika na którym znajduje się poczta elektroniczna służąca do wysyłania powiadomień alarmowych.

**UWAGA** - od 30 maja 2022 roku firma Google nie będzie już zezwalać na używanie urządzeń i aplikacji innych firm, które proszą użytkowników o zalogowanie się na konto Google przy użyciu tylko nazwy użytkownika i hasła.

Termin ten nie dotyczy usług Google Workspace ani Google Cloud Identity! Zostanie on ogłoszony przez firmę Google w późniejszym terminie.

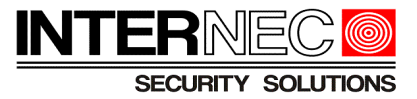

# <span id="page-3-1"></span>**2 Generowanie haseł do aplikacji w usłudze Gmail**

Przed przystąpieniem do wykonywania instrukcji użytkownik musi:

- posiadać zarejestrowane konto Gmail
- mieć włączoną weryfikację dwuetapową

### <span id="page-3-0"></span>**2.1 Logowanie do konta Gmail przy pomocy przeglądarki internetowej**

**UWAGA** – generowanie haseł do aplikacji i urządzeń wysyłających powiadomienia z konta Gmail możliwe jest tylko po skonfigurowaniu weryfikacji dwuetapowej. W przypadku jej braku nie będzie widoczna sekcja o nazwie **Logowanie się w Google**, która służy do generowania haseł dla urządzeń takich jak rejestratory, czy kamery IP.

- 1. Przejść na stronę<https://www.google.pl/>
- 2. Kliknąć w górnej części ekranu
- 3. Wpisać adres e-mail lub numer telefonu, tak jak na *Rys. 1*

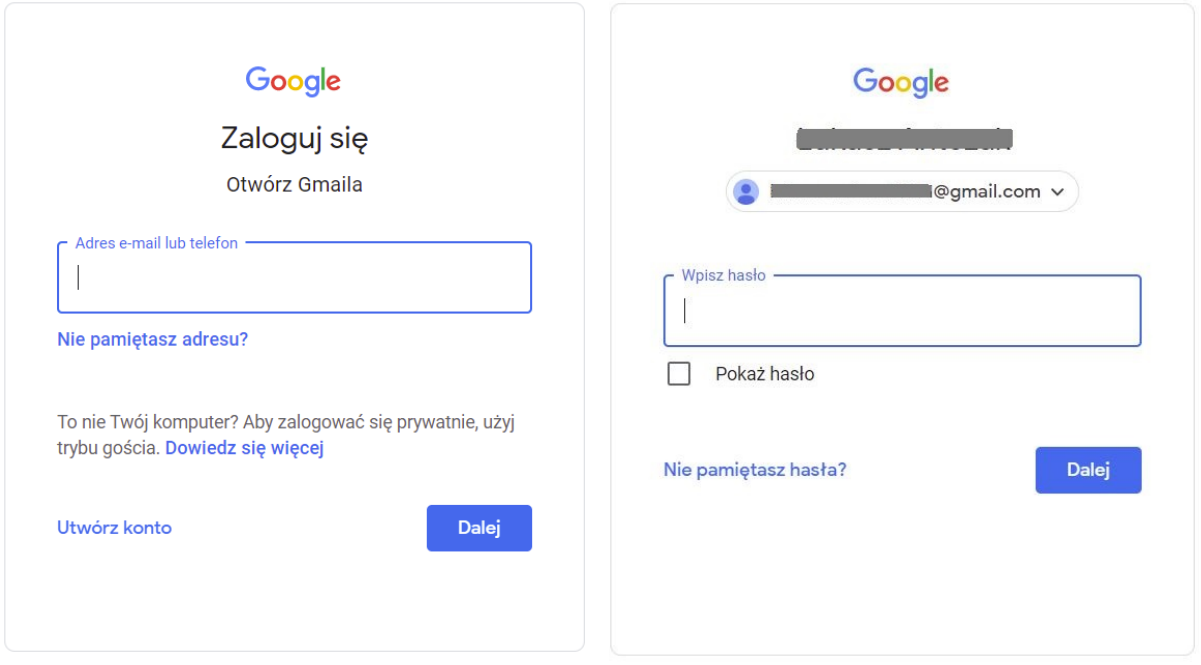

*Rys. 1 Widok okien logowania do konta Gmail z poziomu przeglądarki internetowej.*

- 4. Kliknąć Dalej
- 5. Wpisać hasło do konta e-mail, tak jak na *Rys. 1*
- Dalej 6. Kliknąć

7. Po zalogowaniu się do konta Gmail należy kliknąć ikonę z inicjałem/zdjęciem konta w prawym górnym rogu, tak jak na *Rys. 2*

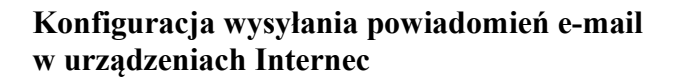

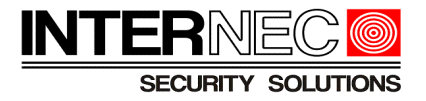

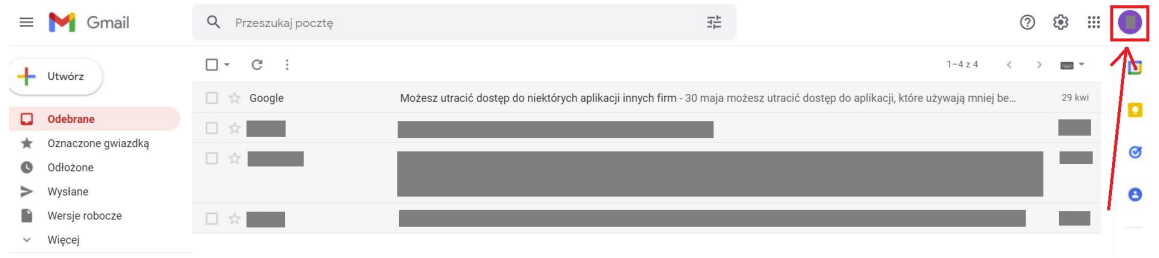

*Rys. 2 Widok skrzynki pocztowej Gmail.*

#### 8. Kliknąć (<sup>Zarządzaj kontem Google ), jak na *Rys.* 3</sup>

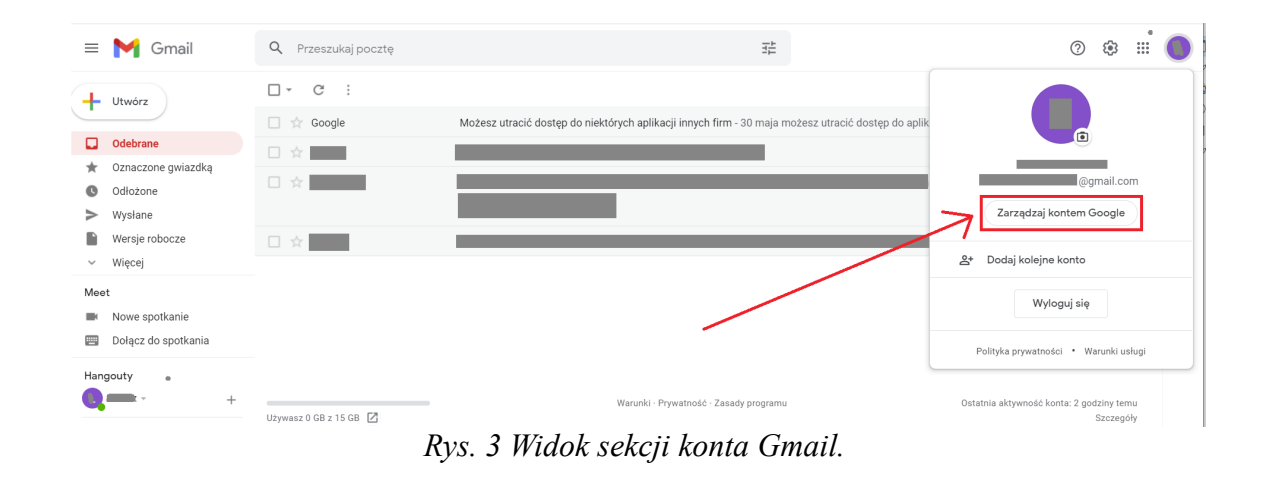

### 9. Kliknąć zakładkę & Bezpieczeństwo

10. Przesuwając suwakiem lub scroll-ując w dół przejść do sekcji **Logowanie się w Google** tak jak na *Rys.4*

| Google Konto<br>Q Przeszukaj konto Google                                                |                                                                                  |                              |                                 | $\circledcirc$ $\cdots$ |
|------------------------------------------------------------------------------------------|----------------------------------------------------------------------------------|------------------------------|---------------------------------|-------------------------|
| Strona główna<br>$\begin{bmatrix} \frac{1}{2} \\ \frac{1}{2} \end{bmatrix}$ Dane osobowe | Ostatnia aktywność związana z bezpieczeństwem                                    | 14:28 - Polska               |                                 |                         |
| Dane i prywatność<br>Bezpleczeństwo                                                      | Nowe logowanie (Windows)<br>Nowe logowanie (Windows)                             | 14:22 - Polska               | $\rightarrow$<br>$\overline{ }$ |                         |
| 음, Osoby i udostępnianie<br>Płatności i subskrypcje                                      | Utworzono hasło do aplikacji<br>Sprawdż aktywność związaną z bezpieczeństwem (5) | 11:01 - Polska               | $\rightarrow$                   |                         |
| (i) Informacje                                                                           | Logowanie się w Google                                                           |                              |                                 |                         |
|                                                                                          | Hasło                                                                            | Ostatnia zmiana: 21 paź 2017 | $\rightarrow$                   |                         |
|                                                                                          | Weryfikacja dwuetapowa                                                           | O WI.                        | $\rightarrow$                   |                         |
|                                                                                          | Hasła do aplikacji                                                               | 1 haslo                      |                                 |                         |

*Rys. 4 Okno z ustawieniami bezpieczeństwa konta Gmail z widoczną sekcją Logowanie się w Google.*

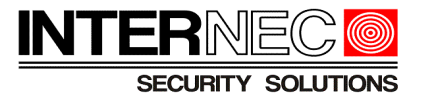

11. Kliknąć Hasła do aplikacji

12. Należy wpisać hasło do konta Gmail.

13. Kliknąć Dalej

14. W oknie Hasła do aplikacji, pokazanym na *Rys. 5* kliknąć rozwijaną listę o nazwie Wybierz aplikację

#### $\leftarrow$  Hasła do aplikacji

Hasło do aplikacji służy do logowania się na konto Google z poziomu aplikacji na urządzeniach, które nie obsługują weryfikacji dwuetapowej. Nie musisz go zapamiętywać - wystarczy, że podasz je tylko raz. Więcej informacji

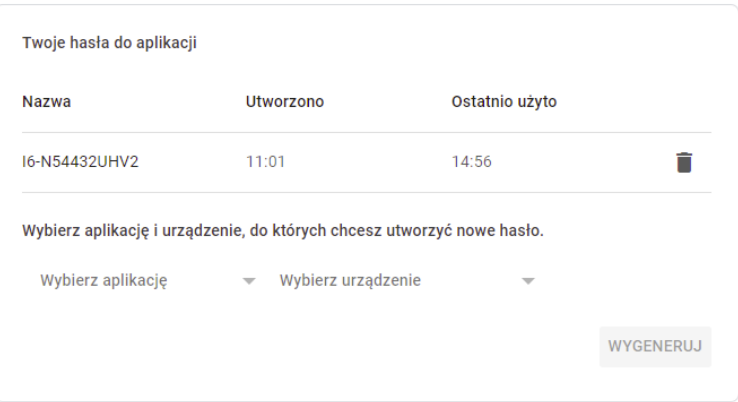

*Rys. 5 Widok okna Hasła do aplikacji.*

- 15. Z rozwijanej listy wybrać Inna opcja (własna nazwa)
- 16. Podać nazwę urządzenia, jak na *Rys. 6*
- 17. Kliknąć **WYGENERUJ**

Wybierz aplikację i urządzenie, do których chcesz utworzyć nowe hasło.

i6-N27216UHV2  $\times$ 

**WYGENERUJ** 

*Rys. 6 Widok okna Hasła do aplikacji z przykładowo podaną nazwą rejestratora.*

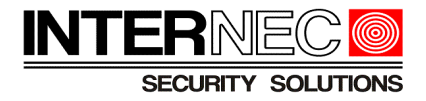

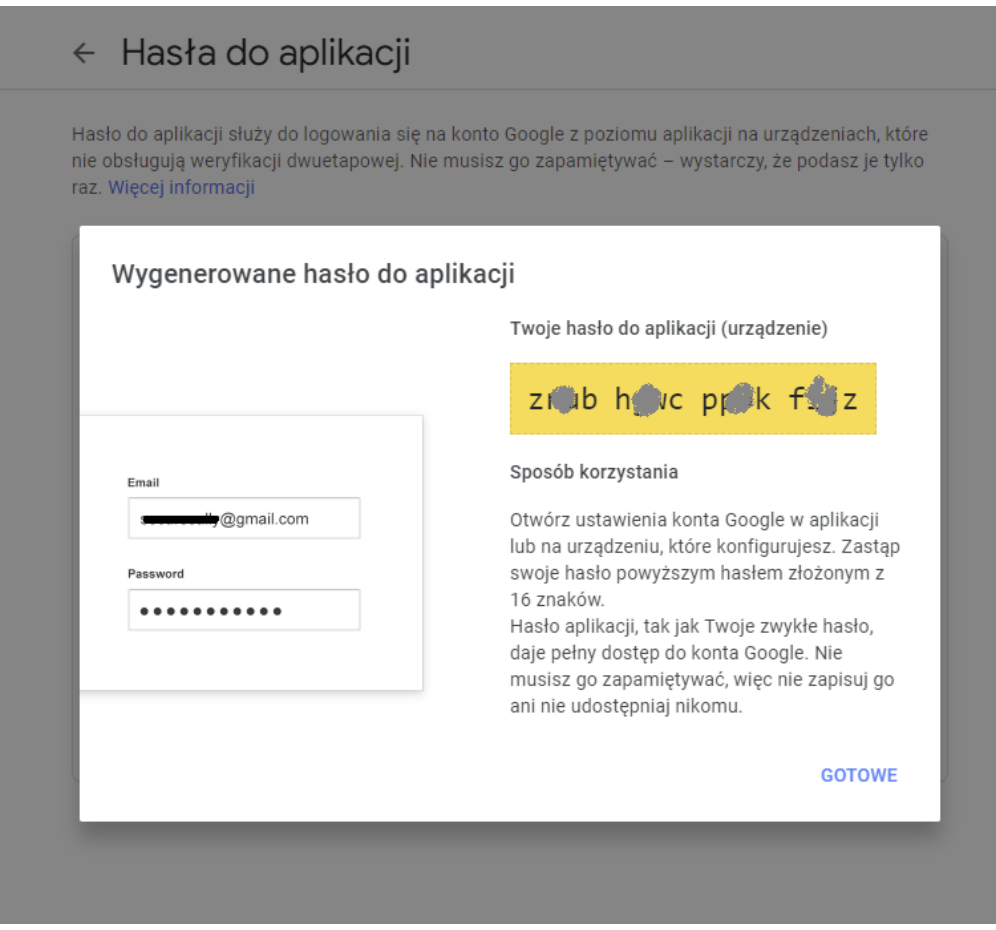

*Rys. 7 Widok okna z wygenerowanym hasłem składającym się z 16 znaków.*

18. Z wygenerowanego hasła należy usunąć wszystkie spacje, tak aby powstał jeden ciąg, składający się wyłącznie z 16 znaków i skopiować/przepisać go w odpowiednie miejsce w kamerze/rejestratorze:

- [Kamery serii i5.2](#page-16-0)
- [Kamery serii i6](#page-18-0)
- [Rejestratory serii i6 przez menu ekranowe](#page-20-0)
- [Rejestratory serii i6 przez przeglądarkę](#page-22-0)
- [Kamery IP serii i7](#page-24-0)
- [Rejestratory serii i7 przez menu ekranowe](#page-26-0)
- [Rejestratory serii i6 przez przeglądarkę](#page-22-0)

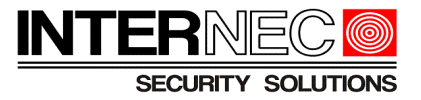

# <span id="page-7-0"></span>*2.2* **Logowanie do konta Gmail za pomocą aplikacji mobilnej**

- 1. Kliknąć
- 2. Wpisać adres e-mail lub numer telefonu.
- 3. Kliknąć Dalej
- 4. Wpisać hasło do konta e-mail.
- 5. Kliknąć Dalej

6. Po zalogowaniu się do mobilnej aplikacji konta Gmail należy kliknąć ikonę z inicjałem/zdjęciem konta w prawym górnym rogu.

- $7.$  Kliknąć  $($  Zarządzaj kontem Google
- 8. Wybrać zakładkę Bezpieczeństwo, jak na *Rys. 8.*
- 9. Przejść do sekcji **Logowanie się w Google**.

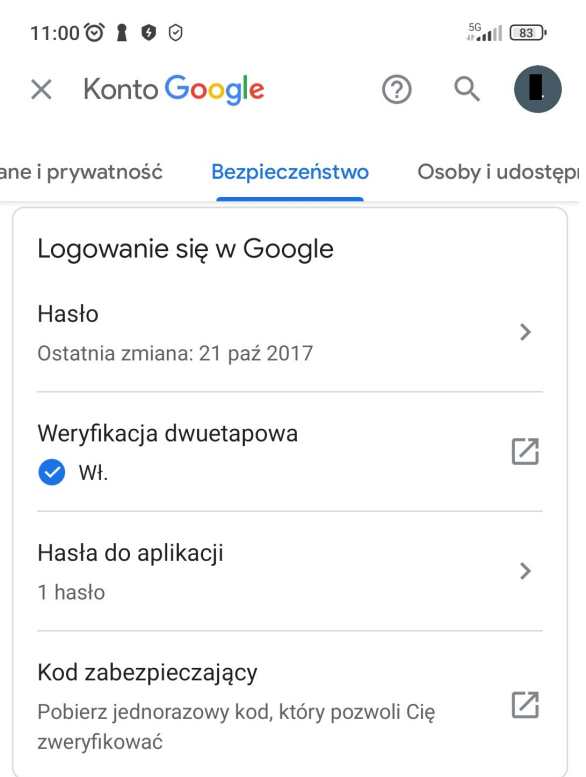

*Rys. 8 Widok aplikacji mobilnej Gmail z wybraną zakładką Bezpieczeństwo.*

#### 10. Kliknąć **Hasła do aplikacji**.

- 11. Walidacja hasłem do konta Gmail.
- 12. Z rozwijanej listy wybrać Inna opcja (własna nazwa).

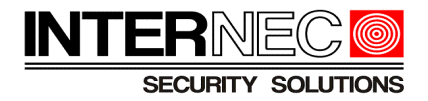

- 13. Podać nazwę urządzenia.
- 14. Kliknąć wygeneruj.

15. Z wygenerowanego hasła należy usunąć wszystkie spacje, tak aby powstał jeden ciąg, składający się wyłącznie z 16 znaków i skopiować/przepisać go w odpowiednie miejsce w kamerze/rejestratorze:

- [Kamery serii i5.2](#page-16-0)
- [Kamery serii i6](#page-18-0)
- [Rejestratory serii i6 przez menu ekranowe](#page-20-0)
- [Rejestratory serii i6 przez przeglądarkę](#page-22-0)
- [Kamery IP serii i7](#page-24-0)
- [Rejestratory serii i7 przez menu ekranowe](#page-26-0)
- [Rejestratory serii i6 przez przeglądarkę](#page-22-0)

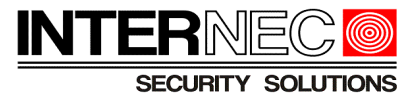

# <span id="page-9-1"></span>**3 Generowanie haseł do aplikacji w usłudze Yahoo**

Czynności jakie należy wykonać przed przystąpieniem do realizacji instrukcji:

• Zarejestrowane konto Yahoo

### <span id="page-9-0"></span>**3.1 Logowanie do konta Yahoo przy pomocy przeglądarki internetowej**

- 1. Przejść na stronę<https://www.yahoo.com/>
- 2. Kliknąć **and Amail**

3. Wpisać nazwę użytkownika konta Yahoo lub e-mail lub numer telefonu powiązany z kontem, tak jak na *Rys. 9*.

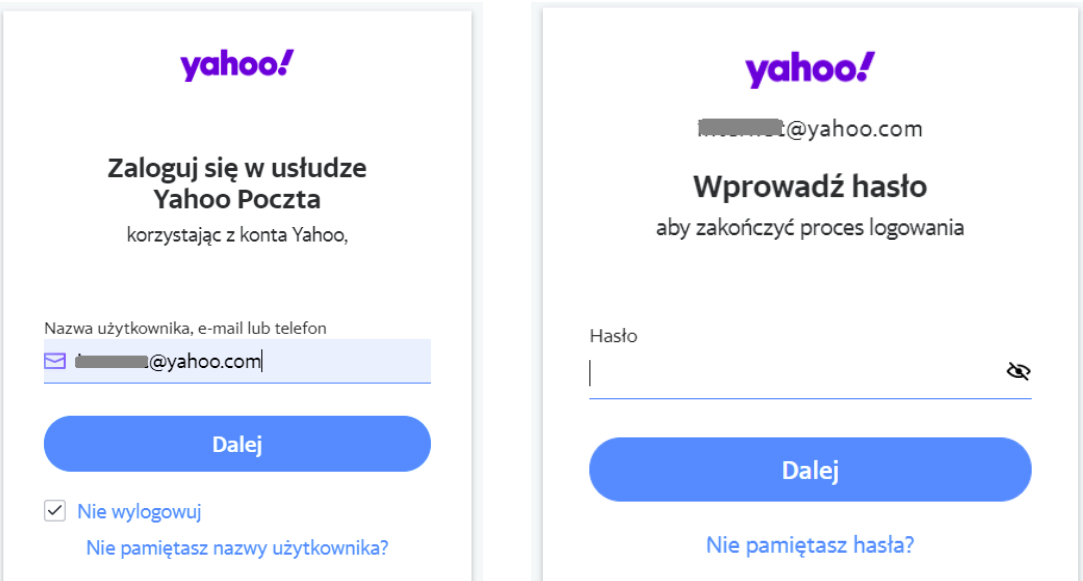

*Rys. 9 Widok okien logowania do konta Yahoo z poziomu przeglądarki internetowej.*

- 4. Kliknąć **Dalej**
- 5. Wpisać hasło do konta Yahoo.
- 6. Kliknąć .

7. Po zalogowaniu na konto Yahoo należy kliknąć ikonę z inicjałem/zdjęciem konta w prawym górnym rogu, tak jak na *Rys. 10.*

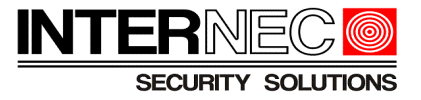

| yahoo/mail                      |          | Znajduj wiadomości, dokumenty, zdjęcia lub osoby | $\checkmark$                                                                           | لسيره وو  | Strona główna             |
|---------------------------------|----------|--------------------------------------------------|----------------------------------------------------------------------------------------|-----------|---------------------------|
| Redaguj                         | Featured | $\checkmark$                                     |                                                                                        | 見のの<br>16 | Ustawienia <b>D</b>       |
| Skrzynka odb.<br>Nieprzeczytane |          |                                                  | Twój folder "Skrzynka odbiorcza" jest pusty<br>Oglądaj najpopularniejsze filmy w Yahoo |           | $\triangleright$ $\times$ |
|                                 |          |                                                  |                                                                                        |           |                           |

*Rys. 10 Widok skrzynki pocztowej Yahoo.*

8. Kliknąć Dane konta jak na Rys. 11.

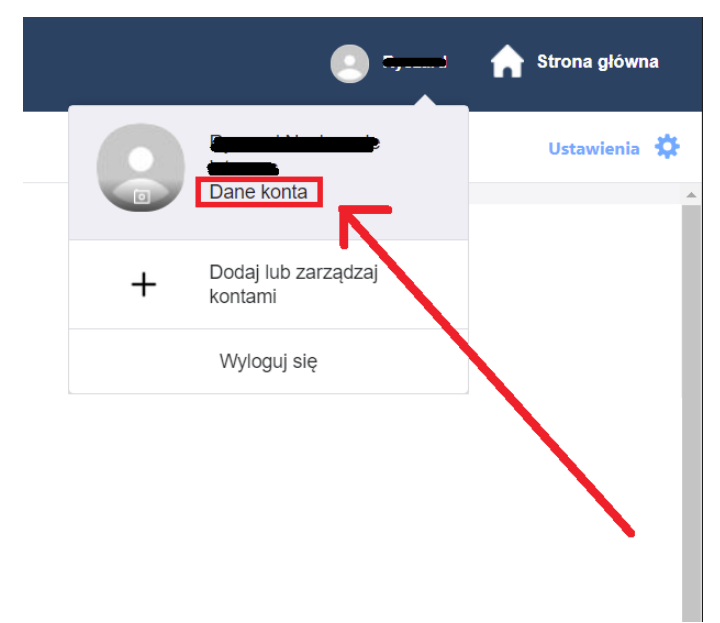

*Rys. 11 Widok sekcji konta Yahoo.*

9. Kliknąć zakładkę **Bezpieczeństwo konta**.

10. Przejść do sekcji **Inne sposoby logowania** tak jak na *Rys 12.*

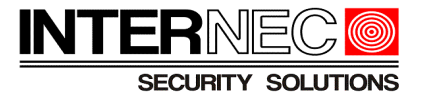

| yahoo!                           |                                                                 |  | : |
|----------------------------------|-----------------------------------------------------------------|--|---|
| 요 Informacje osobiste            | Weryfikacja dwuetapowa                                          |  |   |
| · Bezpieczeństwo konta           | Zwiększ bezpieczeństwo Włącz weryfikację dwuetapową             |  |   |
| <b>(1)</b> Ostatnia<br>aktywność | konta i zablokuj nieuczciwy<br>dostęp,<br>włączając weryfikację |  |   |
| $:=$ Preferencje                 | dwuetapową.                                                     |  |   |
|                                  | Inne sposoby logowania                                          |  |   |
| Pomoc                            | Hasło aplikacji                                                 |  |   |
|                                  | Hasła: 2<br>Ostatnio wygenerowane hasło: DVR                    |  |   |
|                                  | Generuj hasła aplikacji i zarządzaj nimi                        |  |   |
|                                  |                                                                 |  |   |

*Rys. 12 Okno z ustawieniami bezpieczeństwa konta Yahoo z widoczną sekcją Inne sposoby logowania.*

- 11. Kliknąć Generuj hasła aplikacji i zarządzaj nimi .
- 12. W polu *Nazwa aplikacji* wpisać nazwę urządzenia, jak na *Rys. 13.*

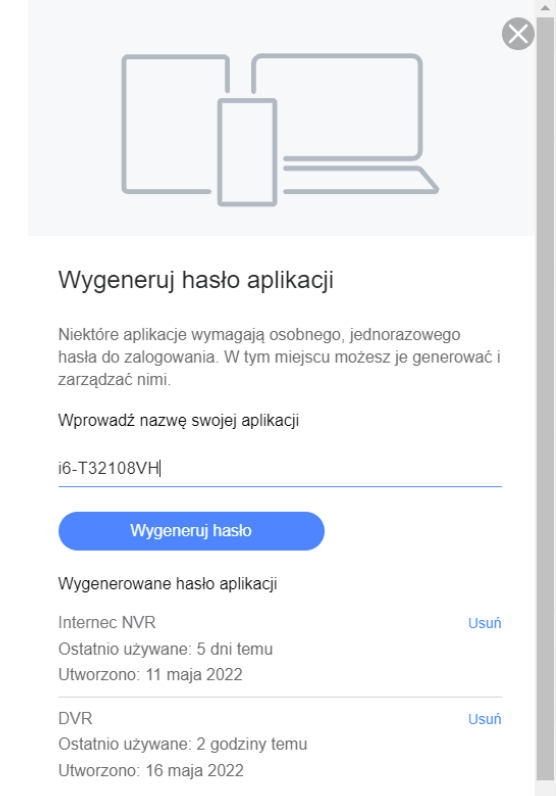

*Rys. 13 Okno gdzie generowane są hasła dla urządzeń takich jak rejestratory, czy kamery IP. Dla przykładu podana została nazwa modelu rejestratora. W dolnej części okna dostrzec można aktualną listę dodanych urządzeń, korzystających z konta Yahoo.*

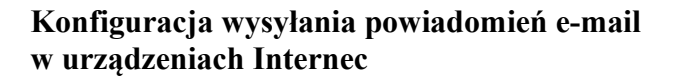

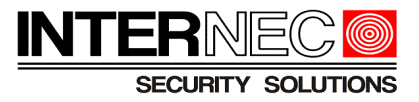

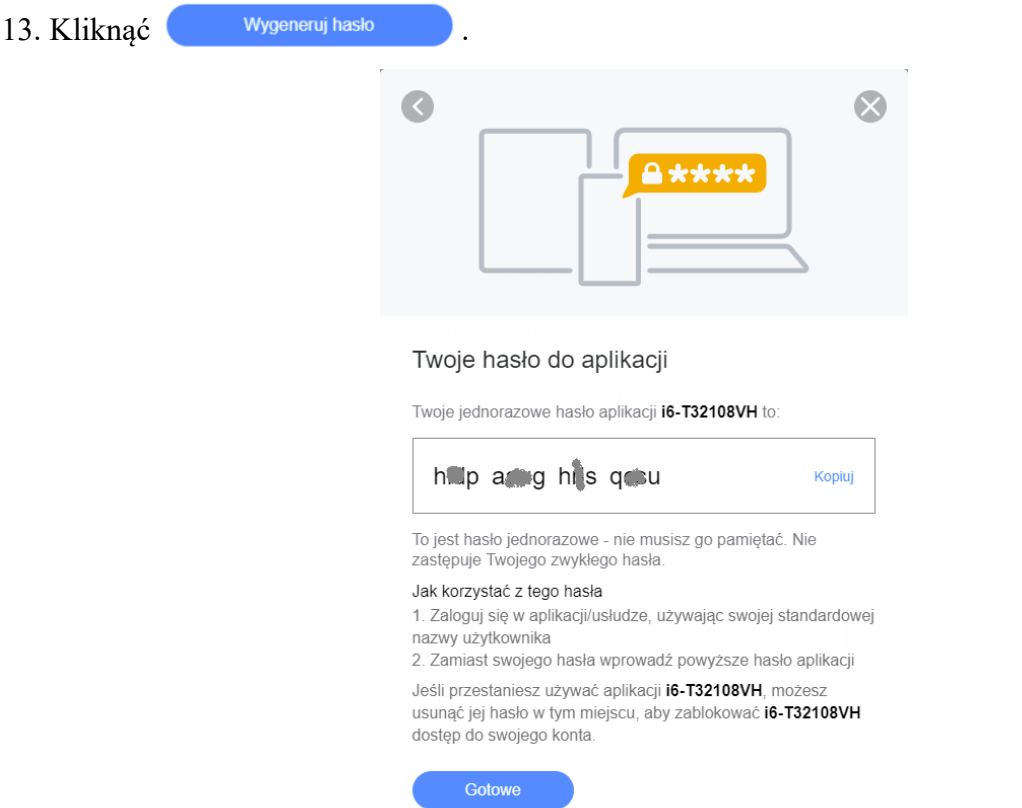

*Rys. 14 Okno z wygenerowanym hasłem dla aplikacji oraz urządzeń wysyłających powiadomienia przez e-mail.*

14. Z wygenerowanego hasła należy usunąć wszystkie spacje, tak aby powstał jeden ciąg, składający się wyłącznie z 16 znaków i skopiować/przepisać go w odpowiednie miejsce w kamerze/rejestratorze:

- [Kamery serii i5.2](#page-16-0)
- [Kamery serii i6](#page-18-0)
- [Rejestratory serii i6 przez menu ekranowe](#page-20-0)
- [Rejestratory serii i6 przez przeglądarkę](#page-22-0)
- [Kamery IP serii i7](#page-24-0)
- [Rejestratory serii i7 przez menu ekranowe](#page-26-0)
- [Rejestratory serii i6 przez przeglądarkę](#page-22-0)

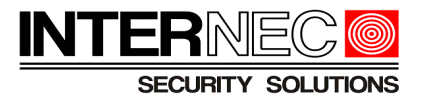

### <span id="page-13-0"></span>**3.2 Logowanie do konta Yahoo za pomocą aplikacji mobilnej**

- 1. Kliknąć
- 2. Wpisać nazwę użytkownika konta Yahoo lub e-mail lub numer telefonu powiązany z kontem
- Dalej 3. Kliknąć
- 4. Wpisać hasło do konta e-mail
- 5. Kliknąć Dalej

6. Po zalogowaniu się do aplikacji mobilnej konta Yahoo należy kliknąć ikonę z inicjałem/zdjęciem konta w lewym górnym rogu

- 7. Kliknąć **Zarządzaj kontami**
- 8. Kliknąć **Informacje o koncie**
- 9. Kliknąć **Ustawienia zabezpieczeń**

10. Należy potwierdzić swoją tożsamość używając w tym celu zabezpieczeń ustawionych w smartphonie np. kod PIN lub wzór odblokowania albo odcisk palca

#### 11. Kliknąć **POTWIERDŹ**

- 12. Przesuwając palcem po ekranie należy przejść do sekcji **Hasło aplikacji**
- 13. Kliknąć **Generuj hasło aplikacji**
- 14. Kliknąć **Rozpocznij**
- 15. Podać nazwę urządzenia

#### 14. Kliknąć **Wygeneruj hasło**

15. Z wygenerowanego hasła należy usunąć wszystkie spacje, tak aby powstał jeden ciąg, składający się wyłącznie z 16 znaków i skopiować/przepisać go w odpowiednie miejsce w kamerze/rejestratorze:

- [Kamery serii i5.2](#page-16-0)
- [Kamery serii i6](#page-18-0)
- [Rejestratory serii i6 przez menu ekranowe](#page-20-0)
- [Rejestratory serii i6 przez przeglądarkę](#page-22-0)
- [Kamery IP serii i7](#page-24-0)
- [Rejestratory serii i7 przez menu ekranowe](#page-26-0)
- [Rejestratory serii i6 przez przeglądarkę](#page-22-0)

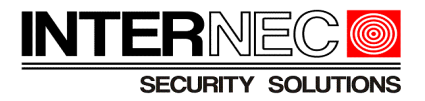

# <span id="page-14-0"></span>**4 Wysyłanie powiadomień przy pomocy kont innych dostawców usług e-mailowych**

Wysyłanie powiadomień przez o2.pl jest możliwe jeśli zostaną spełnione pewne warunki nazewnictwa konta e-mail.

Aby móc wysyłać powiadomienia alarmowe e-mail należy posiadać lub utworzyć konto w którego nazwie nie będzie:

- cyfr
- znaków specjalnych
- znaków interpunkcyjnych

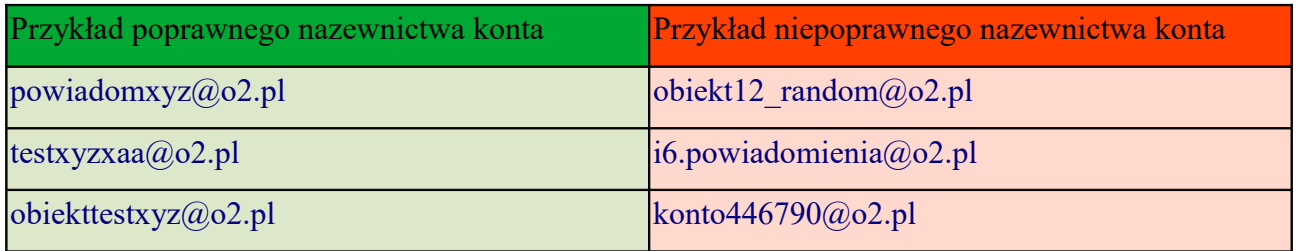

Do autoryzacji połączenia pomiędzy urządzeniami Internec a serwerem dostawcy usług o2.pl służy hasło do konta e-mail, co widać na *Rys. 15.*

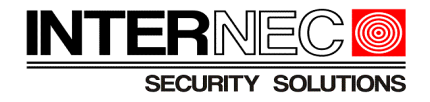

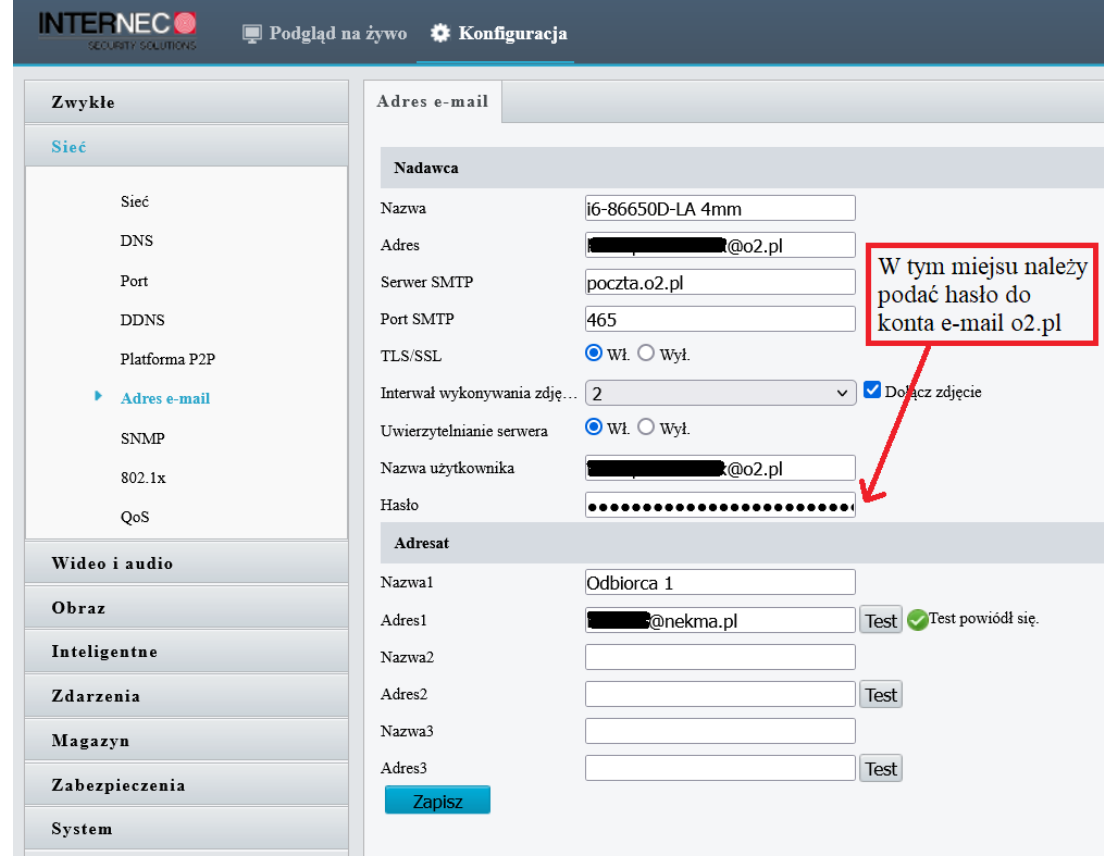

*Rys. 15 Ustawienia e-mail dla dostawcy o2.pl po zalogowaniu się do interfejsu kamery serii i6.*

Wysyłanie powiadomień e-mail dla poniższych dostawców usług internetowych **nie jest** możliwe:

- interia.pl
- poczta.fm
- onet.pl
- wp.pl
- outlook.com
- protonmail.com

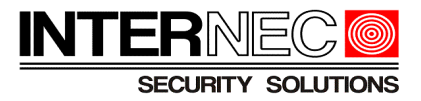

# <span id="page-16-1"></span>**5 Konfiguracja wysyłania powiadomień e-mail w rejestratorach i kamerach Internec**

### <span id="page-16-0"></span>*5.1* **Kamery serii i5.2**

Aby przejść do ustawień e-mail należy:

| Logowanie do kamery przez przeglądarkę internetową: |                                   |                    |             |                              |                             |              |                |         |
|-----------------------------------------------------|-----------------------------------|--------------------|-------------|------------------------------|-----------------------------|--------------|----------------|---------|
| Konfiguracja                                        | Sieć<br>>                         | >                  |             | Ustawienia zaawansowane<br>> | <b>SMTP</b>                 |              |                |         |
|                                                     |                                   |                    |             |                              |                             |              |                |         |
| <b>INTERNECO</b><br>SECURITY SOLUTIONS              | Podgląd na żywo                   | Konfiguracja       |             |                              |                             |              | Pomoc<br>admin | Wyloguj |
| Lokalna konfiguracja<br>⋼                           | <b>DDNS</b>                       | <b>FTP</b>         | <b>SMTP</b> | P <sub>2P</sub>              | Inny                        | <b>PPPOE</b> |                |         |
| Lokalna konfiguracja                                |                                   |                    |             |                              |                             |              |                |         |
| System<br>冒                                         | Nadawca                           |                    |             |                              |                             |              |                |         |
| ₿<br>Magazyn                                        | Email nadawcy                     | <b>Q</b> gmail.com |             |                              |                             |              |                |         |
| $\boldsymbol{\Omega}$<br>Sieć                       | Serwer SMTP                       | smtp.gmail.com     |             |                              |                             |              |                |         |
| Ustawienia podstawowe                               | Port                              | 465                |             |                              |                             |              |                |         |
| Ustawienia zaawansowane                             | Wyślij email                      | <b>MESSAGE</b>     |             | $\check{~}$                  | Tutaj należy podać          |              |                |         |
| Wideo<br>$\blacksquare$                             | Autoryzacja serwera<br>Użytkownik | <b>@gmail.com</b>  |             |                              | wygenerowane hasło          |              |                |         |
|                                                     | Hasło                             |                    |             |                              | składające się z 16 znaków! |              |                |         |
| Obraz<br>巫                                          | Potwierdż hasło                   |                    |             |                              |                             |              |                |         |
| Zdarzenia alarmowe<br>咱                             |                                   |                    |             |                              |                             |              |                |         |
|                                                     | Odbiorca                          |                    |             |                              |                             |              |                |         |
|                                                     | E-mail1                           | Conekma.pl         |             | Testuj                       |                             |              |                |         |
|                                                     | E-mail2                           |                    |             | Testuj                       |                             |              |                |         |
|                                                     | E-mail3                           |                    |             | Testui                       |                             |              |                |         |
|                                                     | Zapisz                            |                    |             |                              |                             |              |                |         |

*Rys. 16 Ustawienia e-mail po zalogowaniu się do interfejsu kamery serii i5.2.*

1. W polach **Email nadawcy**, **Serwer SMTP**, **Port** podać dane konta e-mail, z którego będą wysyłane powiadomienia alarmowe.

2. Z rozwijanej listy wybrać rodzaj powiadomienia alarmowego:

- MESSAGE powiadomienie tekstowe
- JPEG powiadomienie tekstowe wraz z dodanym w załączniku zdjęciem zdarzenia alarmowego
- 3. Zaznaczyć pole **Autoryzacja serwera**.

4. W polach **Użytkownik**, **Hasło** oraz **Potwierdź hasło** podać dane konta e-mail, z którego będą wysyłane powiadomienia alarmowe.

**Uwaga –** Należy pamiętać o wpisaniu wygenerowanego hasła do aplikacji składającego się z 16 znaków (bez spacji).

5. W polach **E-mail1**, **E-mail2** oraz **E-mail3** podać nazwy odbiorców powiadomień alarmowych.

**Uwaga –** Kamery serii i5.2 obsługują wysyłanie powiadomień e-mail do 3 różnych odbiorców.

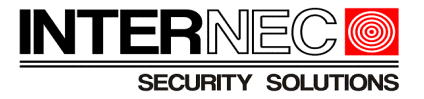

Aby sprawdzić poprawność dodania odbiorcy/odbiorców powiadomień do kamery należy kliknąć przycisk <sup>Testuj</sup> Po upływie kilku sekund na ekranie powinien pojawić się komunikat z rezultatem wysłanej testowej wiadomości, tak jak na *Rys. 17* a na skrzynce pocztowej e-mail odbiorcy powinna znaleźć się wygenerowana wiadomość testowa.

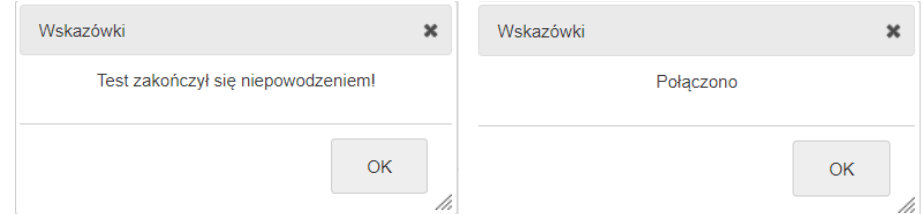

*Rys. 17 Widok komunikatu w przypadku nieudanej(po lewej stronie) oraz udanej (po prawej stronie) próby wysłania wiadomości testowej na podany adres e-mail.*

6. Zmiany należy zatwierdzić klikając przycisk .

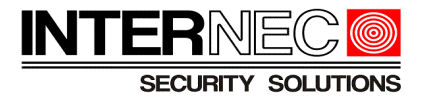

### <span id="page-18-0"></span>*5.2* **Kamery serii i6**

Aby przejść do ustawień e-mail należy:

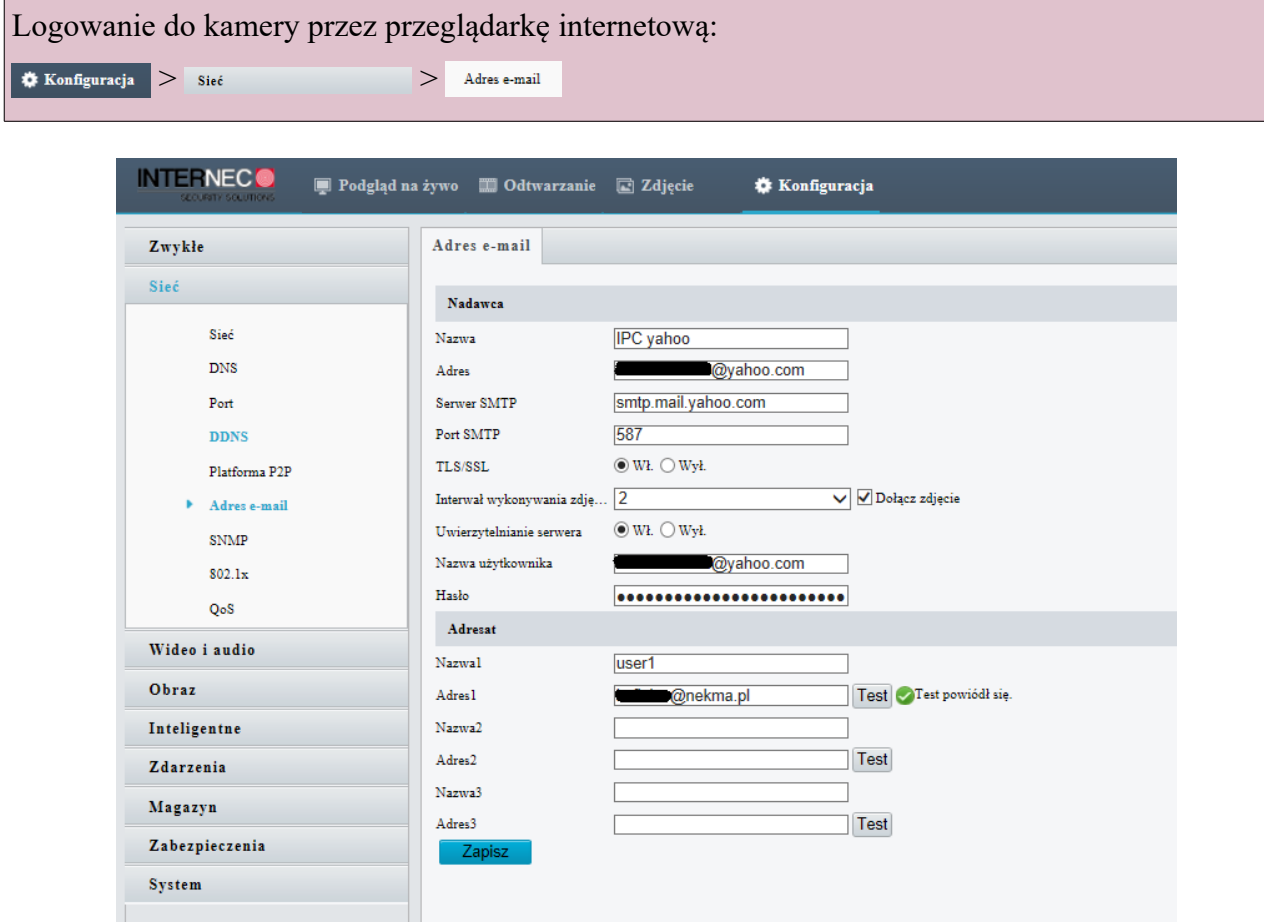

*Rys. 18 Ustawienia e-mail po zalogowaniu się do interfejsu kamery serii i6.*

1. W polu **Nazwa** określić nazwę urządzenia(w tym przypadku kamery IP).

**Uwaga** - W sytuacji, kiedy wystąpi potrzeba wysyłania powiadomień z kilku różnych kamer IP zalecane jest stosowanie nazewnictwa, które w jasny i czytelny sposób poinformuje odbiorców, z którego urządzenia oraz miejsca zostało wysłane powiadomienie alarmowe.

2. W polach **Adres, Serwer SMTP**, **Port SMTP** podać dane konta e-mail nadawcy (konto pocztowe z którego będą wysyłane powiadomienia alarmowe).

3. Jeśli konto pocztowe nadawcy powiadomień posiada możliwość szyfrowania wiadomości protokołem TLS lub SSL należy dla parametru **TLS/SSL** zaznaczyć **Wł.**

4 . Jeśli powiadomienia mają zawierać migawki ze zdarzeń alarmowych należy zaznaczyć opcję **Dołącz zdjęcie** oraz przy pomocy rozwijanej listy określić z jaką częstotliwością mają być wykonywane. Zdjęcia mogą być wykonywane z interwałem czasowym 2, 3, 4 lub 5 sekund.

5. Zaznaczyć opcję **Włącz uwierzytelnianie serwera**.

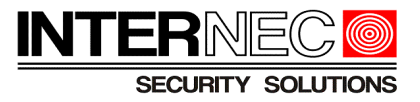

6. W polach **Nazwa użytkownika** oraz **Hasło** podać dane konta e-mail nadawcy (konto pocztowe z którego będą wysyłane powiadomienia alarmowe).

**Uwaga –** Należy pamiętać o wpisaniu wygenerowanego hasła do aplikacji składającego się z 16 znaków (bez spacji).

7. W polach **Nazwa1**, **Adres1**, **Nazwa2**, **Adres2**, **Nazwa3**, **Adres3** należy skonfigurować odbiorców powiadomień e-mail.

**Uwaga –** Kamery serii i6 obsługują wysyłanie powiadomień e-mail do 3 różnych odbiorców.

Aby sprawdzić poprawność dodania odbiorcy/odbiorców powiadomień do kamery IP należy kliknąć przycisk <sup>Test</sup>. Zostanie wtedy wysłana na adres e-mail odbiorcy/ów wiadomość testowa.

8. Zmiany należy zatwierdzić klikając przycisk **Zapisz** .

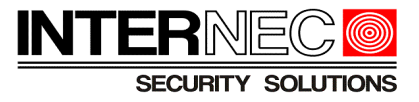

# <span id="page-20-0"></span>**5.3 Rejestratory serii i6 przez menu ekranowe**

Aby przejść do ustawień e-mail należy:

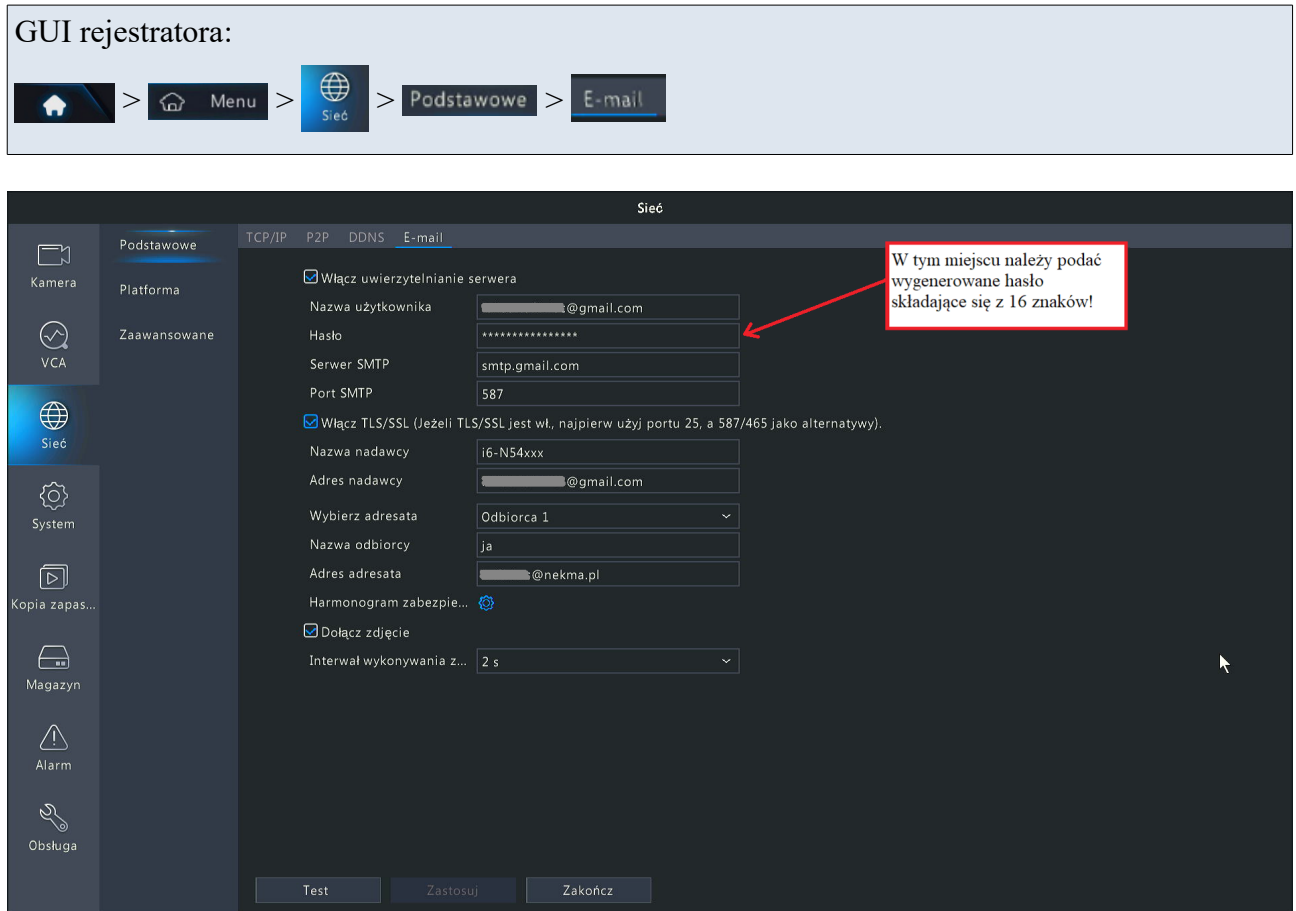

*Rys. 19 Widok zakładki z ustawieniami e-mail dla GUI rejestratora.*

1. Zaznaczyć opcję **Włącz uwierzytelnianie serwera**.

2. W polach **Nazwa użytkownika**, **Hasło**, **Serwer SMTP**, **Port SMTP** podać dane konta e-mail nadawcy (konto pocztowe z którego będą wysyłane powiadomienia alarmowe).

**Uwaga –** Należy pamiętać o wpisaniu wygenerowanego hasła do aplikacji składającego się z 16 znaków (bez spacji).

3. Jeśli konto pocztowe nadawcy powiadomień posiada możliwość szyfrowania wiadomości protokołem TLS lub SSL należy załączyć opcję **Włącz TLS/SSL**.

4. W polu **Nazwa nadawcy** należy zdefiniować nazwę nadawcy powiadomień.

**Uwaga -** W sytuacji, kiedy wystąpi potrzeba wysyłania powiadomień z kilku monitorowanych obiektów zalecane jest stosowanie nazewnictwa, które w jasny i czytelny sposób poinformuje odbiorców, z którego monitorowanego obiektu zostało wysłane dane powiadomienie alarmowe.

5. W polu **Adres nadawcy** podać adres e-mail nadawcy (konto pocztowe z którego będą wysyłane powiadomienia alarmowe).

6. Za pomocą rozwijanej listy **Wybierz adresata** oraz pól **Nazwa odbiorcy** i **Adres adresata** należy skonfigurować odbiorców powiadomień e-mail.

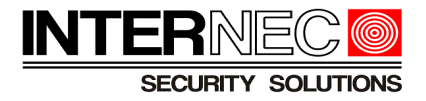

#### **Uwaga –** Rejestratory serii i6 obsługują wysyłanie powiadomień e-mail do 6 różnych odbiorców

Aby sprawdzić poprawność dodania odbiorcy/odbiorców powiadomień do rejestratora należy kliknąć przycisk **Test**. Zostanie wtedy wysłana na adres e-mail odbiorcy/ów wiadomość testowa.

W przypadku niepowodzenia w wysłaniu wiadomości pojawi się komunikat:

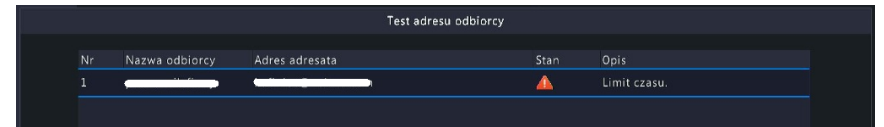

W przypadku powodzenia w wysłaniu wiadomości pojawi się komunikat:

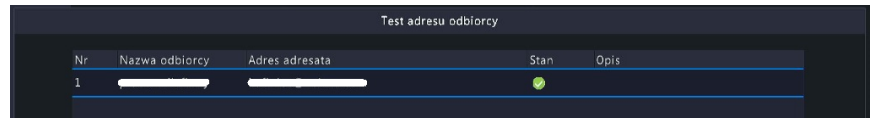

Na skrzynce pocztowej odbiorców powinna pojawić się wiadomość z tematem WIADOMOŚĆ TESTOWA Z URZĄDZENIA o treści:

Ta wiadomość e-mail służy do testowania ustawień SMTP.

7. Jeśli powiadomienia mają zawierać migawki ze zdarzeń alarmowych należy zaznaczyć opcję **Dołącz zdjęcie** oraz przy pomocy rozwijanej listy określić z jaką częstotliwością mają być wykonywane. Zdjęcia mogą być wykonywane z interwałem czasowym 2, 3, 4 lub 5 sekund.

8. Zmiany należy zatwierdzić klikając zastosuj

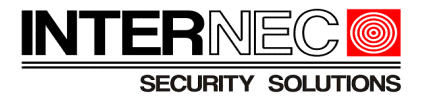

# <span id="page-22-0"></span>**5.4 Rejestratory serii i6 przez przeglądarkę**

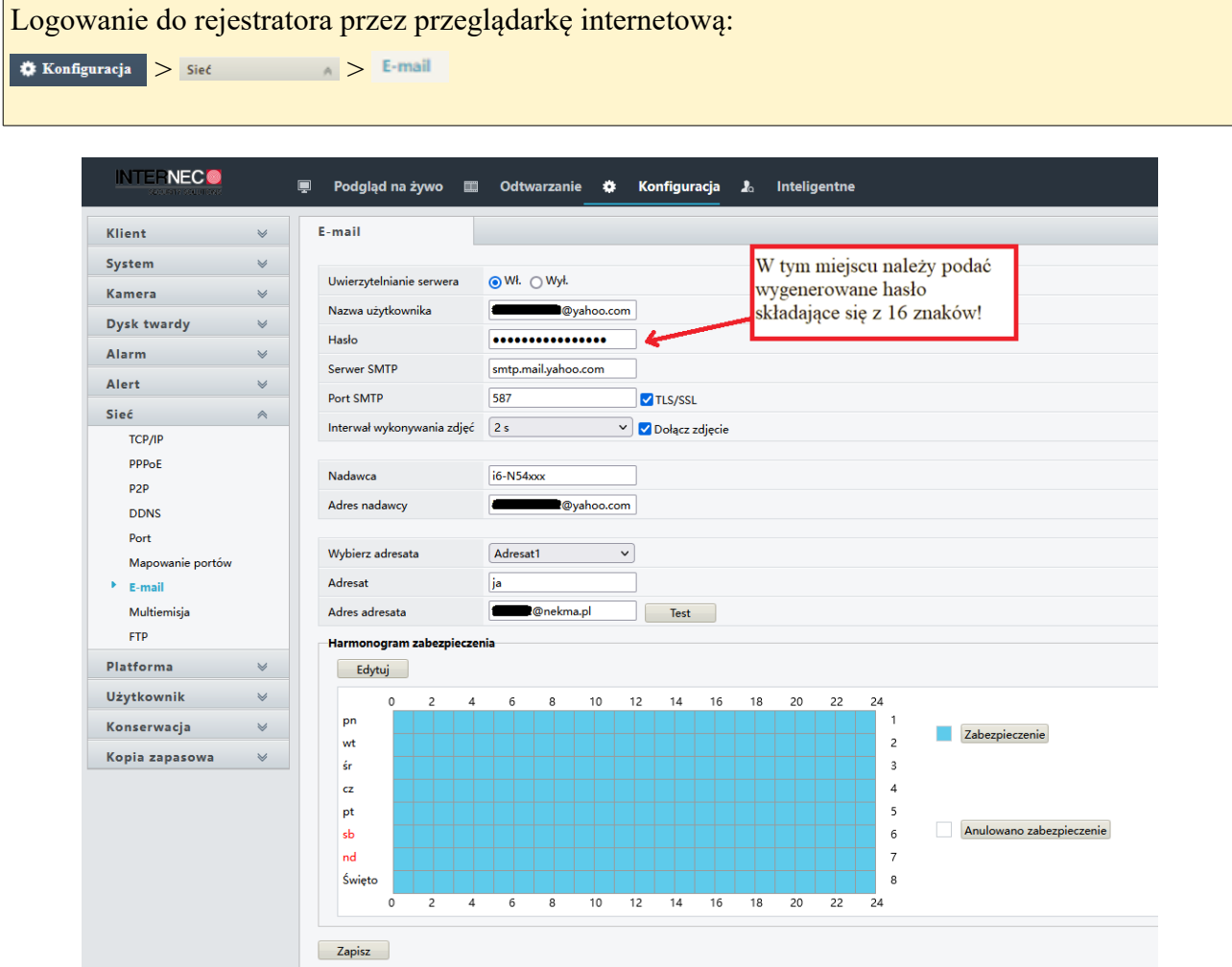

*Rys. 20 Widok ustawień e-mail po zalogowaniu do rejestratora przez przeglądarkę internetową.*

1. Parametr Uwierzytelnianie serwera ustawić na **Wł**.

2. W polach **Nazwa użytkownika**, **Hasło**, **Serwer SMTP**, **Port SMTP** podać dane konta e-mail nadawcy (konto pocztowe z którego będą wysyłane powiadomienia alarmowe).

**Uwaga –** Należy pamiętać o wpisaniu wygenerowanego hasła do aplikacji składającego się z 16 znaków (bez spacji).

3. Jeśli konto pocztowe nadawcy powiadomień posiada możliwość szyfrowania wiadomości protokołem TLS lub SSL należy załączyć opcję **Włącz TLS/SSL**.

4. Jeśli powiadomienia mają zawierać migawki ze zdarzeń alarmowych należy zaznaczyć opcję **Dołącz zdjęcie** oraz przy pomocy rozwijanej listy określić z jaką częstotliwością mają być wykonywane. Zdjęcia mogą być wykonywane z interwałem czasowym 2, 3, 4 lub 5 sekund.

5. W polu **Nazwa nadawcy** należy zdefiniować nazwę nadawcy powiadomień.

**Uwaga -** W sytuacji, kiedy wystąpi potrzeba wysyłania powiadomień z kilku monitorowanych

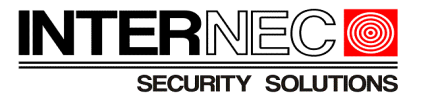

obiektów zalecane jest stosowanie nazewnictwa, które w jasny i czytelny sposób poinformuje odbiorców, z którego monitorowanego obiektu zostało wysłane dane powiadomienie alarmowe.

6. W polu **Adres nadawcy** podać adres e-mail nadawcy (konto pocztowe z którego będą wysyłane powiadomienia alarmowe).

7. Za pomocą rozwijanej listy **Wybierz adresata** oraz pól **Adresat** i **Adres adresata** należy skonfigurować odbiorców powiadomień e-mail.

**Uwaga –** Rejestratory serii i6 obsługują wysyłanie powiadomień e-mail do 6 różnych odbiorców

Aby sprawdzić poprawność dodania odbiorcy/odbiorców powiadomień do rejestratora należy kliknąć **Lest Sostanie wtedy wysłana na adres e-mail odbiorcy/ów wiadomość testowa.** 

W przypadku niepowodzenia w wysłaniu wiadomości pojawi się komunikat:

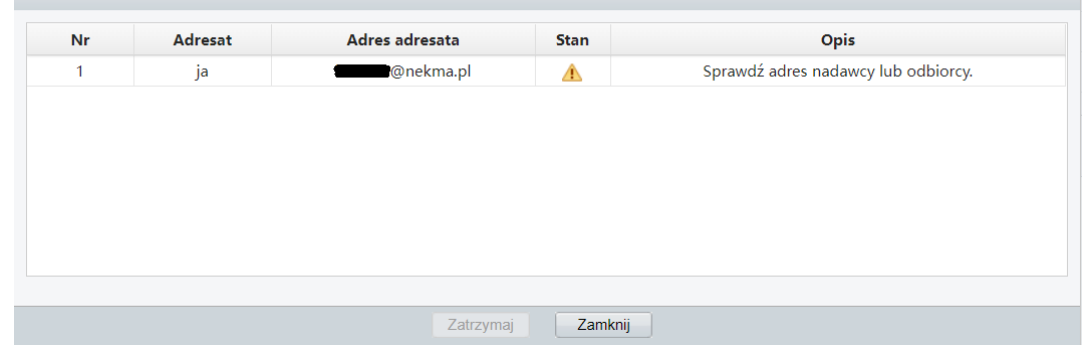

W przypadku powodzenia w wysłaniu wiadomości pojawi się komunikat:

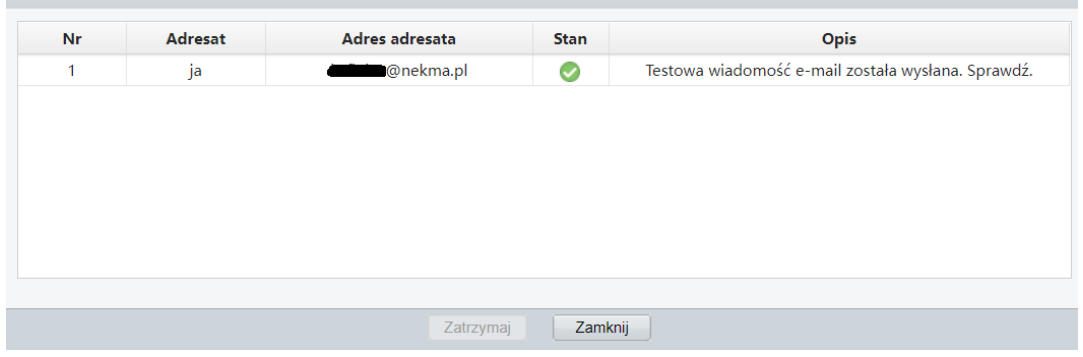

8. Zmiany należy zatwierdzić klikając **zapisz** .

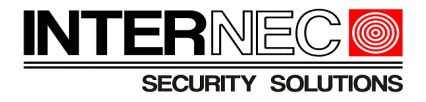

# <span id="page-24-0"></span>*5.5* **Kamery IP serii i7**

Aby przejść do ustawień e-mail należy:

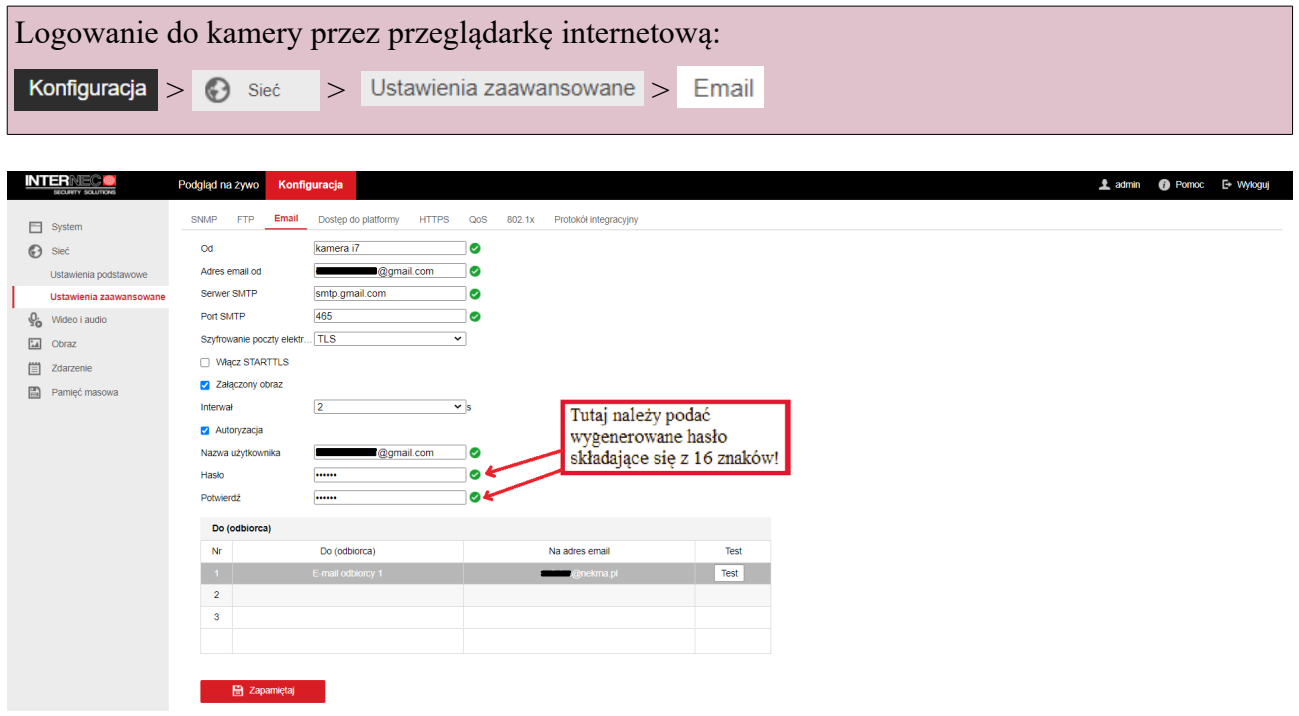

*Rys. 21 Widok ustawień e-mail po zalogowaniu się do interfejsu kamery.*

1.W polu **Od** określić nazwę urządzenia (w tym przypadku kamery IP).

**Uwaga** - W sytuacji, kiedy wystąpi potrzeba wysyłania powiadomień z kilku różnych kamer IP zalecane jest stosowanie nazewnictwa, które w jasny i czytelny sposób poinformuje odbiorców, z którego urządzenia oraz miejsca zostało wysłane powiadomienie alarmowe.

2. W polach **Adres email od**, **Serwer SMTP**, **Port SMTP** podać dane konta e-mail nadawcy (konto pocztowe z którego będą wysyłane powiadomienia alarmowe).

3. Z rozwijanej listy **Szyfrowanie poczty elektronicznej** dla konta Gmail oraz Yahoo wybrać TLS.

4. Jeśli powiadomienia mają zawierać migawki ze zdarzeń alarmowych należy zaznaczyć opcję **Załączony obraz** oraz przy pomocy rozwijanej listy określić z jaką częstotliwością mają być wykonywane. Zdjęcia mogą być wykonywane z interwałem czasowym 2, 3, 4 lub 5 sekund.

5. Zaznaczyć pole **Autoryzacja**.

6. W polach **Nazwa użytkownika**, **Hasło**, **Potwierdź** podać dane konta e-mail nadawcy (konto pocztowe z którego będą wysyłane powiadomienia alarmowe).

**Uwaga –** Należy pamiętać o wpisaniu wygenerowanego hasła do aplikacji składającego się z 16 znaków (bez spacji).

7. W polach **Do (odbiorca)** oraz **Na adres email** należy skonfigurować odbiorców powiadomień email.

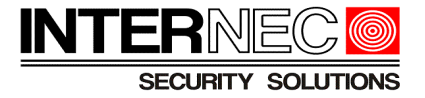

Aby sprawdzić poprawność dodania odbiorcy/odbiorców powiadomień do rejestratora należy kliknąć przycisk <sup>| Test</sup> . Zostanie wtedy wysłana na adres e-mail odbiorcy/ów wiadomość testowa.

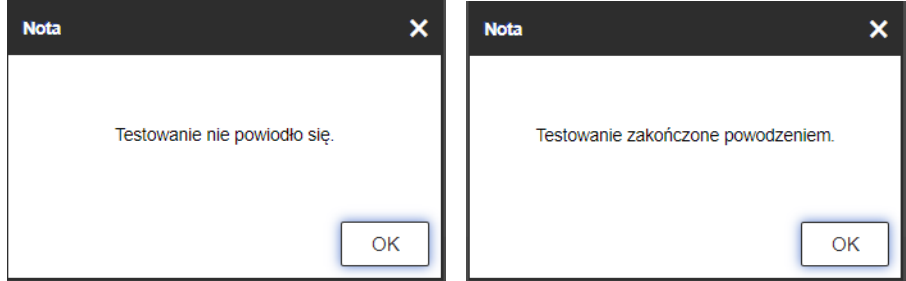

*Rys. 22 Widok komunikatu w przypadku nieudanej(po lewej stronie) oraz udanej (po prawej stronie) próby wysłania wiadomości testowej na podany adres e-mail.*

8. Zmiany należy zatwierdzić klikając . B Zapaniętaj

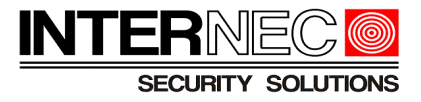

# <span id="page-26-0"></span>**5.6 Rejestratory serii i7 przez menu ekranowe**

Aby przejść do ustawień e-mail należy:

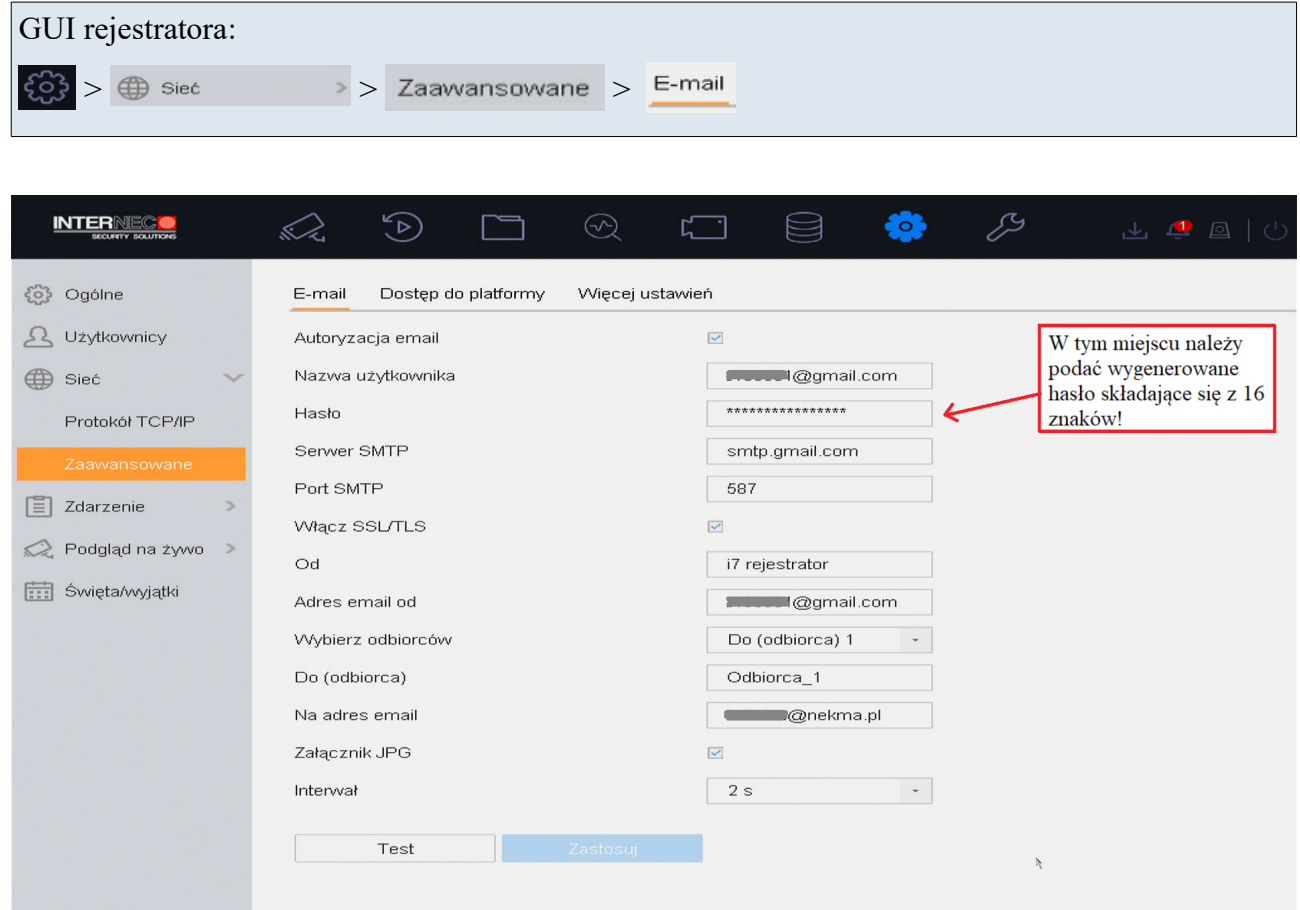

*Rys. 23 Widok zakładki z ustawieniami e-mail dla GUI rejestratora.*

1. Zaznaczyć pole **Autoryzacja email**.

2. W polach **Nazwa użytkownika, Hasło**, **Serwer SMTP**, **Port SMTP** podać dane konta e-mail nadawcy (konto pocztowe z którego będą wysyłane powiadomienia alarmowe).

**Uwaga –** Należy pamiętać o wpisaniu wygenerowanego hasła do aplikacji składającego się z 16 znaków (bez spacji).

3. Zaznaczyć pole **Włącz SSL/TLS** dla kont Gmail oraz Yahoo.

4.W polu **Od** określić nazwę urządzenia.

**Uwaga** - W sytuacji, kiedy wystąpi potrzeba wysyłania powiadomień z kilku różnych rejestratorów i7 zalecane jest stosowanie nazewnictwa, które w jasny i czytelny sposób poinformuje odbiorców, z którego urządzenia oraz miejsca zostało wysłane powiadomienie alarmowe.

5. W polu **Adres email od** wpisać adres konta e-mail nadawcy (konto pocztowe z którego będą wysyłane powiadomienia alarmowe).

6. Za pomocą rozwijanej listy **Wybierz odbiorców** oraz pól **Do (odbiorca)** i **Na adres email** należy skonfigurować odbiorców powiadomień e-mail.

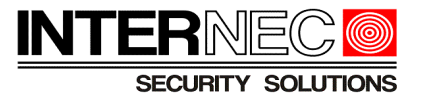

7. Jeśli powiadomienia mają zawierać migawki ze zdarzeń alarmowych należy zaznaczyć opcję **Załącznik JPG** oraz przy pomocy rozwijanej listy parametru **Interwał** określić z jaką częstotliwością mają być wykonywane. Zdjęcia mogą być wykonywane z interwałem czasowym 2, 3, 4 lub 5 sekund.

Aby sprawdzić poprawność dodania odbiorcy/odbiorców powiadomień do rejestratora należy kliknąć <sup>Test</sup> . Zostanie wysłana na podany adres e-mail odbiorcy/ów wiadomość testowa.

8. Zmiany należy zatwierdzić klikając **Zastosuj**.

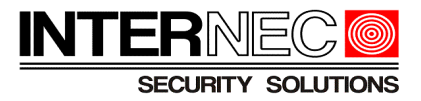

# <span id="page-28-0"></span>**5.7 Rejestratory serii i7 przez przeglądarkę internetową**

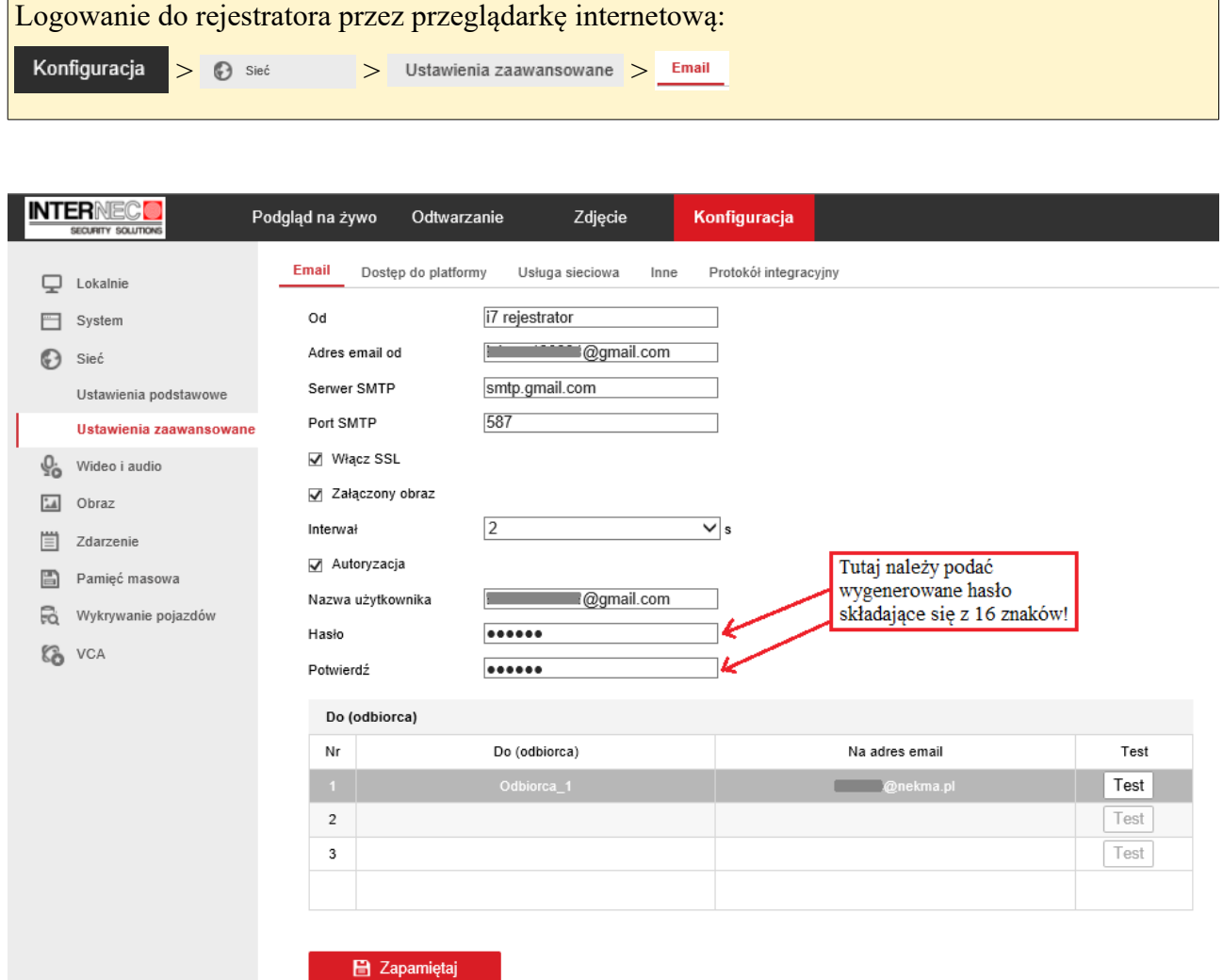

*Rys. 24 Widok ustawień e-mail po zalogowaniu do rejestratora przez przeglądarkę internetową.*

1.W polu **Od** określić nazwę urządzenia.

**Uwaga** - W sytuacji, kiedy wystąpi potrzeba wysyłania powiadomień z kilku różnych rejestratorów i7 zalecane jest stosowanie nazewnictwa, które w jasny i czytelny sposób poinformuje odbiorców, z którego urządzenia oraz miejsca zostało wysłane powiadomienie alarmowe.

2. W polach **Adres email od**, **Serwer SMTP**, **Port SMTP** podać dane konta e-mail nadawcy (konto pocztowe z którego będą wysyłane powiadomienia alarmowe).

3. Zaznaczyć pole **Włącz SSL** dla kont Gmail oraz Yahoo.

4. Jeśli powiadomienia mają zawierać migawki ze zdarzeń alarmowych należy zaznaczyć opcję **Załączony obraz** oraz przy pomocy rozwijanej listy **Interwał** określić z jaką częstotliwością mają

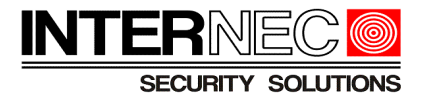

być wykonywane. Zdjęcia mogą być wykonywane z interwałem czasowym 2, 3, 4 lub 5 sekund.

5. Zaznaczyć pole **Autoryzacja**.

6. W polach **Nazwa użytkownika**, **Hasło**, **Potwierdź** podać dane konta e-mail nadawcy (konto pocztowe z którego będą wysyłane powiadomienia alarmowe).

**Uwaga –** Należy pamiętać o wpisaniu wygenerowanego hasła do aplikacji składającego się z 16 znaków (bez spacji).

7. W polach **Do (odbiorca)** oraz **Na adres email** należy skonfigurować odbiorców powiadomień email.

Aby sprawdzić poprawność dodania odbiorcy/odbiorców powiadomień do rejestratora należy kliknąć <sup>Test</sup> . Zostanie wysłana na podany adres e-mail odbiorcy/ów wiadomość testowa.

8. Zmiany należy zatwierdzić klikając **B** Zapamiętaj .

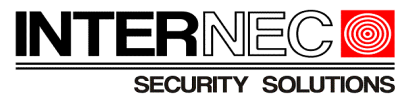

# <span id="page-30-0"></span>**6 Czynniki mające wpływ na poprawność wysyłania powiadomień e-mail**

1) Ustawienia parametrów sieciowych

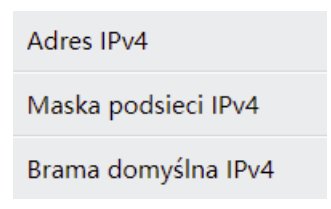

### 2) Ograniczenia kont e-mail

Decydując się na założenie skrzynki poczty elektronicznej należy przed tym zaznajomić się z ograniczeniami nakładanymi przez dostawcę tej usługi internetowej

W przypadku wysyłania powiadomień najważniejsze z nich to:

- pojemność skrzynki pocztowej
- maksymalna ilość wysłanych wiadomości e-mail w ciągu 1 dnia
- maksymalna ilość wysłanych wiadomości e-mail w ciągu 1 godziny

**Uwaga -** Zapełnienie całej skrzynki pocztowej uniemożliwi wysyłanie powiadomień drogą elektroniczną do momentu aż pojawi się wolne miejsce na niej.

**Uwaga -** W przypadku przekroczenia limitu wysyłanych wiadomości pocztą elektroniczną, konto zostaje zablokowane na określony czas (wartość ta definiowana jest przez dostawcę usługi internetowej). Od momentu nałożenia blokady do jej zdjęcia niemożliwe staje się wysyłanie powiadomień alarmowych.

#### 3) Ograniczenia internetu mobilnego

Decydując się na wybór danej oferty internetu mobilnego należy pamiętać o: - sprawdzeniu w umowie/regulaminie warunków dotyczących świadczenia usług telemetrycznych. Połączenie systemu monitoringu do internetu mobilnego, którego umowa zakazuje korzystania z usług tego typu spowoduje zablokowanie użytkownika w związku z łamaniem warunków umowy!

- limitach transmisji danych
- zasięgu sieci internetowej na danym obszarze